## Media Hopper Create

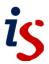

## Installing the Desktop Recorder via Learn

Media Hopper's Desktop Recorder allows you to capture your screen, webcam or microphone and save the file to your Media Hopper library directly from within Learn. If the Desktop Recorder has not already been installed on your computer, you'll be asked to install it the first time you try to launch it.

### Launching the Desktop Recorder

Media content stored within your Media Hopper account can be added to a new or existing Learn course.

1. Select a course from the *My Courses* menu.

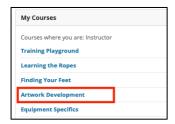

2. Within a Course, click on **Build Content**, then choose **Media Hopper Create Media**.

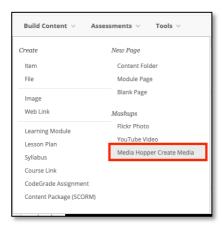

3. When the Media Hopper Create *My Media* area opens, click *Add New* and select *Launch Desktop Recorder*.

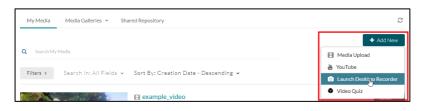

The *Kaltura Capture Desktop Recorder* page will load and display download links for both Windows and Mac operating systems.

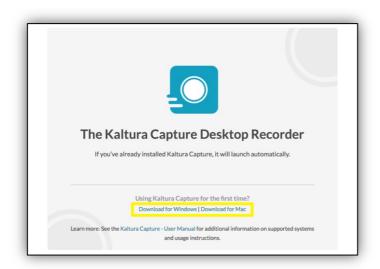

#### Windows installation

Before the Desktop Recorder can be used, it must first be downloaded and installed on the computer. This only has to be done once, either via the Media Hopper Create web portal, or if you're on a managed desktop, through the Self Service software catalogue.

### Install from the Media Hopper Create web portal

1. Click on the **Download for Windows** link

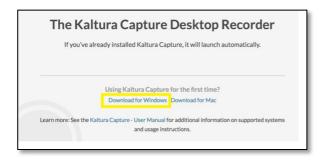

2. When the dialog box appears, click **Save File**. Select a location to save the file to and click **Save**.

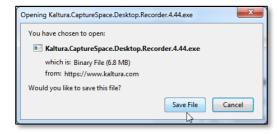

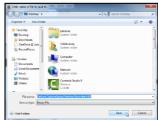

## Media Hopper Create

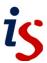

3. Open the installation file to start the process.

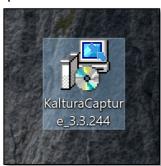

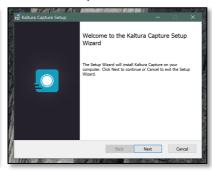

- 4. Reload the content area within Learn and choose **Build Content > Kaltura Media**.
- 5. Click on the *Add New* button and select *Launch Desktop Recorder* from the list.

The Desktop Recorder will now open on screen.

# Install from the Software Centre (for managed computers)

1. Launch the **Software Centre** application from your Start Menu

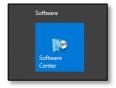

2. Search for 'Media Hopper Create' using the box at the top right.

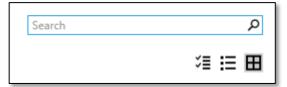

3. Click on the *Media Hopper* icon, and click *Install* 

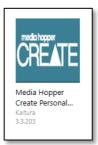

4. The Desktop Recorder will appear in your Start Menu with the name *Kaltura Capture* 

- Reload the content area within Learn and choose Build Content > Kaltura Media.
- Click on the Add New button and select Launch Desktop Recorder from the list.

The Desktop Recorder will now open on screen.

#### Mac installation

Before the Desktop Recorder can be used, it must first be downloaded and installed on the computer. This only has to be done once, either via the Media Hopper Create web portal, or if you're on a managed desktop, through the Self Service software catalogue.

### Install from the Media Hopper Create web portal

1. Click on the **Download for Mac** link. The file will automatically download to the **Downloads** folder.

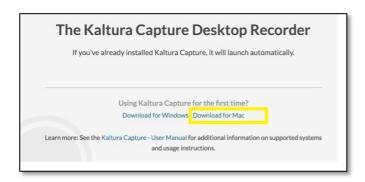

- 2. Open the file that was downloaded. Drag the *KalturaCapture* app onto the *Applications* folder to copy it to this location.
- 3. Reload the content area within Learn and choose *Build Content*, then click *Media Hopper Create Media*.

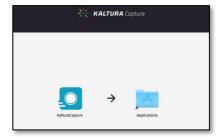

- Click on the Add New button and select Launch Desktop Recorder from the list.
- If the security warning appears (this warning message will only appear if your downloads are set to 'Mac App Store' only), click on the *Open* button.
- 6. The recorder will now open.

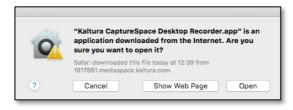

## Media Hopper Create

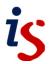

# Install from the Self Service software catalogue (for managed computers)

1. Launch the **Self Service** application, either from your dock, Applications folder, or Launchpad.

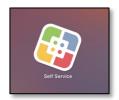

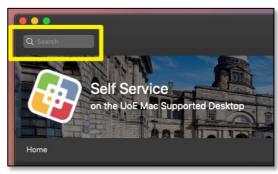

- 2. Search for 'Media Hopper' using the box at the top left of the interface.
- 3. Click on the *Media Hopper* icon, and click *Instal*I
- 4. The Desktop Recorder will appear in your Applications folder with the name *Kaltura Capture*

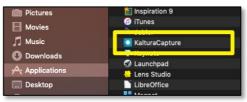

- 5. Reload the content area within Learn and choose *Build Content*, then choose *Media Hopper Create*.
- Click on the Add New button and select Launch Desktop Recorder from the list.
- 7. If the security warning appears (this warning message will only appear if your downloads are set to 'Mac App Store' only), click on the *Open* button.
- application downloaded from the Internet. Are you sure you want to open it?

  Safari downloaded this file today at 12:39 from 1817881.mediaspace.kaltura.com.

  ? Cancel Show Web Page Ope

8. The recorder will now open.